# CD-Katalog Version 1.2 – Benutzeranleitung –

Matthias Clauß Matthias.Clauss@gmx.de

## 22. November 2001

#### **Zusammenfassung**

Dieses Dokument gibt eine kurze Einführung in die Benutzung des CD-Katalog-Programmes. Sie dokumentiert in erster Linie die verfügbaren Programmfunktionen und dient nicht dazu, eine ausführliche Anleitung zur Bedienung zu geben. Probieren Sie es am besten die verschiedenen Funktionen selbst aus und kontaktieren bei Problemen den [Autor.](mailto:Matthias.Clauss@gmx.de)

# **Inhaltsverzeichnis**

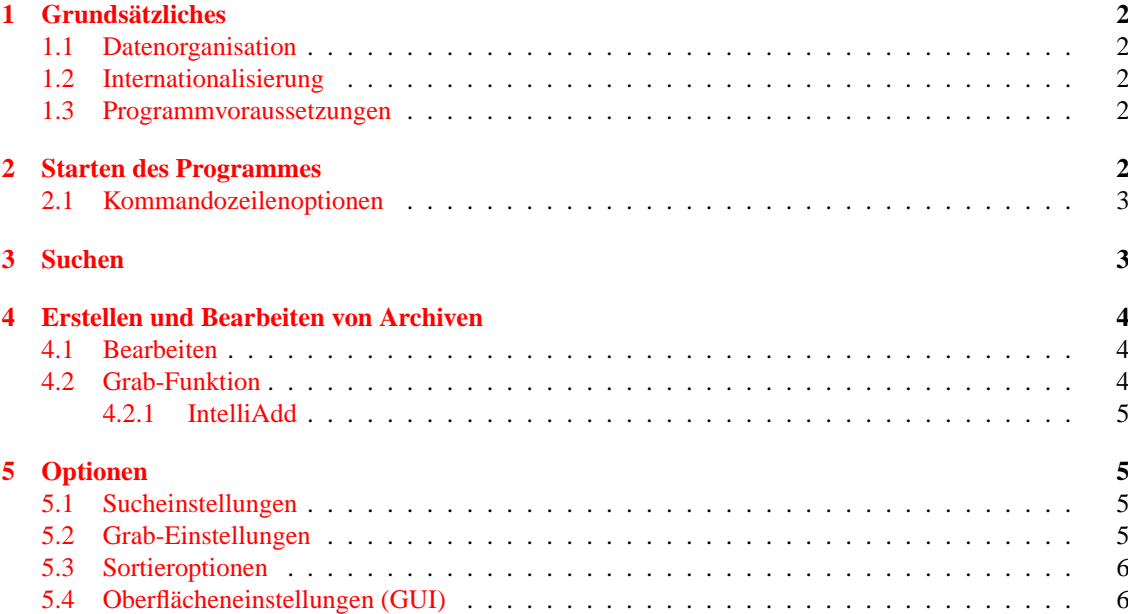

# <span id="page-1-0"></span>**1 Grundsätzliches**

Der CD-Katalog dient zur effizienten Verwaltung der Daten, die man im Laufe der Zeit auf diversen Datenträgern sammelt. Aktuell dürfte das insbesondere CDs in verschiedenen Ausführungen (CD, CD-R, DVD, ...) betreffen.

Dazu bietet der CD-Katalog eine einfache Datenbank, in der die wichtigen Inhalte gespeichert werden, und die natürlich durchsucht werden kann. Damit lassen sich schnell Inhalte wiederfinden und den Datenträgern zuordnen. Abstraktionstechnisch gesehen erfaßt der Katalog die Metadaten der Inhalte eines Datenträgers, wie es zum Beispiel in einer Bibliothek durch den Buchkatalog erfolgt.

Um die Benutzung so effizient wie möglich zu gestalten, bietet CD-Katalog Funktionen zur Erfassung neuer Datenträger, die den Aufwand für die Verwaltung so weit möglich reduzieren sollen. Die Benutzung für Nur-Lese-Medien wie CDs ist besonders sinnvoll, da sich der Inhalt einer CD nicht mehr ändern kann und somit eine langfristige Erfassung sinnvoll wird.

### <span id="page-1-1"></span>**1.1 Datenorganisation**

Die Inhalte jedes Datenträgers werden in jeweils einem eigenen Archiv gespeichert. Ein Archiv enthält eine Liste von Einträgen, die jeweils einen bestimmten Inhaltspunkt (zum Beispiel ein Programm, eine Datei, ein Verzeichnis) beschreiben. Jeder Eintrag verfügt dabei über bestimmte Felder, die zur Charakterisierung und Beschreibung dienen.

Jedes Archiv wird in einer eigenen Datei gespeichert, die in einem INI-Dateien ähnlichem Textformat gehalten ist. Damit ist auch die externe Bearbeitung von Archiven möglich, um komplexere Operationen (zum Beispiel das zusammenführen zweier Archive) durchzuführen. Dabei ist natürlich zu beachten, daß das Datenformat (Reihenfolge der Felder) erhalten bleibt und der Dokumentenkopf mit der Archivbeschreibung genau einmal enthalten sein muss.

Alle Archivdateien werden in einem Datenverzeichnis abgelegt, das über Kommandozeilenoptionen  $(\nearrow$  [2.1\)](#page-2-0) eingestellt werden kann.

### <span id="page-1-2"></span>**1.2 Internationalisierung**

Das Programm unterstützt derzeit zwei Sprachversionen für die Benutzeroberfläche: Deutsch und Englisch. Diese können über den Optionendialog ausgewählt werden.

Über Mitarbeit bei der Übersetzung in weitere Sprachen oder der Verbesserung der Dokumentation freue mich sehr! Kontaktieren Sie mich einfach per [E-Mail.](mailto:Matthias.Clauss@gmx.de)

#### <span id="page-1-3"></span>**1.3 Programmvoraussetzungen**

Für den CD-Katalog benötigen Sie einen Interpreter für Java (genannt Java Virtual Machine, kurz JVM) Version 1.1 oder höher. Empfehlenswert ist die Benutzung einer Version ab 1.2, da diese oftmals Mechanismen zur Steigerung der Ausführungsgeschwindigkeit enthalten.

# <span id="page-1-4"></span>**2 Starten des Programmes**

**Windows:** Wenn Sie den CD-Katalog mit Hilfe von CDKinst.exe installiert haben, wurde ein entsprechender Eintrag im Startmenü angelegt. Über diesen können Sie den CD-Katalog einfach starten.

Wenn Sie eigene Kommandozeilenoptionen angeben wollen oder die schlankere JAR-Datei bevorzugen, können Sie eine BATch-Datei mit einer der nachfolgend angebenen Kommandozeilen erstellen und eine Verknüpfung auf diese im Startmenü anlegen.

**Ab Java 2 (JDK Version 1.2):** Unter Verwendung einer Java2-JVM (zum Beispiel JDK Version 1.2 und höher) können Sie die JVM auch einfach mit

java -jar CDKatalog.jar <optionen>

starten. Unter Umständen ist bereits eine entsprechende Verknüpfung für den Dateityp jar definiert, die den Java-Interpreter aufruft. Dann kann das Archiv einfach durch einen Doppelklick oder mit einer Verknüpfung auf die JAR-Datei (eventuell angereichert um Programmoptionen) gestartet werden.

**Manuell:** Wenn Sie den CD-Katalog mit Java 1.1 benutzen wollen, benötigen Sie die Datei CDKatalog.jar und einen Java-Interpreter. Diesen starten Sie für die JVM von Sun [\[2\]](#page-5-2) mit:

java <jvm-optionen> CDKatalog <optionen>

In den JVM-Optionen müssen Sie CDKatalog.jar in den Klassenpfad aufnehmen, dies erfolgt am einfachsten

- unter Windows mit: -classpath CDKatalog.jar; %CLASSPATH%
- unter Linux (sh) mit: -classpath CDKatalog.jar; \$(CLASSPATH)

#### <span id="page-2-0"></span>**2.1 Kommandozeilenoptionen**

Zur Zeit werden zwei Kommandozeilen-Parameter ausgewertet:

- **-d <datadirectory>:** Suchpfad für Archivdateien. <datadirectory> ist der Name eines Verzeichnisses, in dem die Archivdateien gesucht und gespeichert werden. Unterverzeichnisse werden nicht durchsucht. Die Standardbelegung ist das aktuelle Verzeichnis.
- **-c <configfile>:** Pfadname der Konfigurationsdatei. In <configfile> werden die im Programm eingestellten Optionen ( $\nearrow$  [5\)](#page-4-1) gespeichert. Standardbelegung ist CDKatalog.cfg im aktuellen Verzeichnis.

# <span id="page-2-1"></span>**3 Suchen**

Die Suche durch die Archive kann direkt aus dem Hauptfenster heraus ausgeführt werden.

Dazu geben Sie in dem Textfeld "Suchen nach" einfach den zu suchenden Begriff ein und drücken <RETURN> oder den Suchbutton. Derzeit wird nur eine Teilstring-Suche durchgeführt, das heißt, jedes Vorkommen des Suchbegriffes in einem der durchsuchten Felder ist ein Treffer. Dabei werden alle Felder der Archiveinträge durchsucht, die in den Suchoptionen eingestellt sind. Wenn Sie nur bestimmte Archive durchsuchen möchten, aktivieren Sie die Auswahlbox unter dem Eingabefeld. Im Gegensatz zu der Gehe zu-Funktion werden nur die Archiveinträge durchsucht, nicht die Archivbeschreibung selbst.

Die Suchergebnisse werden in einem separaten Fenster angezeigt und können dort mit ihren Detailinformationen durchgesehen werden. Das Ergebnisfenster wird automatisch bei jedem Suchvorgang, und kann zusätzlich manuell über den Menüpunkt Archiv-Suchergebnissfenster ein- und ausgeblendet werden.

Unterhalb des Textfeldes wird die Liste der erkannten Archive angezeigt. Hier können Sie die zu durchsuchenden Archive auswählen. Für die Auswahl mehrerer Archive ist die Checkbox Mehrfachauswahl rechts neben der Liste zu aktivieren. Die darunterliegenden Buttons unterstützen Sie bei der Erstellung der Auswahl.

Wenn genau ein Archiv ausgewählt ist, wird seine Beschreibung (Archivname, Dateiname, Medienname und Kommentar;  $\nearrow$  [4.1\)](#page-3-1) in dem Textfeld unter der Liste angezeigt.

Das "Gehe zu"-Textfeld ermöglicht Ihnen die schnelle Auswahl von Archiven. Es sucht nach dem nächsten, nicht selektierten Archiv, das den Suchtext in seiner Beschreibung enthält, wenn sie die Eingabetaste (<RETURN>) drücken. Beachten Sie bitte, das die Einträge eines Archives nicht beachtet werden, diesen Zweck dient das eigentlich Sucheingabefeld im oberen Teil des Fensters.

Wenn die Mehrfachauswahl nicht aktiviert ist, kann mit Archiv bearbeiten das ausgewählte Archiv editiert werden.

Die Buttons Von Disk einlesen (Grab), Optionen and Beenden erlauben den schnellen Zugriff auf die jeweilige Funktion.

# <span id="page-3-0"></span>**4 Erstellen und Bearbeiten von Archiven**

Zur Erstellung und Bearbeitung der Archivdateien ist ein einfacher Editor integriert, mit dem die Einträge einer Archivdatei bearbeitet werden können.

Neue Archive können teilautomatisch mit der Grab-Funktion erzeugt werden, die IntelliAdd-Funktion versucht dabei die interessanten Einträge automatisch zu bestimmen.

#### <span id="page-3-1"></span>**4.1 Bearbeiten**

Der Archiveditor wird über den Menüpunkt Datei-Archiv bearbeiten gestartet. Dabei fragt ein Dialogfeld zuerst das zu bearbeitende Archiv ab. Hier kann ebenfalls mit dem entsprechenden Button ein neues leeres Archiv erzeugt werden.

Im oberen Teil findet sich der Name, die Datenträgerbezeichnung und die Beschreibung des Archives. Für neu erzeugte Archive ist hier ebenfalls ein Dateiname für die Archivdatei festzulegen. Im linken Listenfeld werden alle Einträge angezeigt, die Detailinformationen des ausgewählten werden in den Textfeldern rechts angezeigt und können dort bearbeitet werden.

Neben dem Listenfeld befinden sich Buttons für die Bearbeitung der Reihenfolge der Archiveinträge und Funktionen einer erweiterten Zwischenablage. Sortieren sortiert alle Einträge nach ihrem Namen unter Berücksichtigung der Parameter, die im Sortieren-Teil des Optionenfensters eingestellt werden. Letzeres kann mit dem darunterliegenden Button aktiviert werden. Die darunterliegenden 4 Buttons verändern jeweils die Position des gerade ausgewählten Archiveintrages.

Die Clipboard-Funktionen beziehen sich jeweils auf den gerade ausgewählten Archiveintrag und arbeiten mit einer Stack-ähnlichen (Last-In, First-Out) Ablage. Mit Kopieren wird der aktuelle Eintrag in die Ablage kopiert, Ausschneiden löscht ihn zusätzlich aus dem Archiv. Mit Einfügen wird der zuletzt in die Ablage kopierte Eintrag nach dem aktuellen Eintrag eingefügt. Damit können einzelne Archiveinträge ausgeschnitten und an anderer Stelle eingefügt werden. In der Ablage verbleibende Einträge bleiben bis zum Ende des Programmes gespeichert.

Mit Neu wird ein neuer Archiveintrag erzeugt, Löschen löscht den aktuell ausgewählten Eintrag unwiderruflich. Weitere vom Datenträger hinzufügen entspricht der Grab-Funktion, wobei die neuen Einträge dem aktuellen Archiv hinzugefügt werden.

Haben Sie ein neues Archiv erzeugt, so ist vor dem ersten Speichern der Dateiname für das Archiv festzulegen, dieser kann später nicht mehr geändert werden (nur durch externes Umbenennen der Datei)!

Änderungen können mit dem Speichern-Button gespeichert werden, ohne das Editorfenster zu schließen. Mit dem Speichern & Schliessen-Button werden alle Änderungen gespeichert und das Fenster geschlossen, Abbruch verwirft nach einer Sicherheitsabfrage alle Änderungen.

### <span id="page-3-2"></span>**4.2 Grab-Funktion**

Zur effektiven Erstellung von neuen Archiven verfügt der CD-Katalog über eine Grab-Funktion, die teilautomatisch einen Datenträger einliest und daraus ein neues Archiv erzeugt.

Die Grab-Funktion kann im Menü über Datei-Datenträger einlesen gestartet werden und präsentiert zuerst die Auswahl des Laufwerksbuchstabens des einzulesenden Datenträgers. Unter Windows werden diese automatisch bestimmt, CD-Laufwerke ohne eingelegten Datenträger werden jedoch nicht erkannt.

Im darauffolgenden Grabdialog werden links die Einträge des aktuell ausgewählten Verzeichnisses auf dem einzulesenden Datenträger angezeigt. Rechts befindet sich die Liste der Einträge, die automatisch in das neue Archiv eingetragen werden (Kandidatenliste). Dabei handelt es sich um beliebige Pfadnamen, also Dateien und Verzeichnisse.

Mit Hinzufügen werden die links ausgewählten Verzeichniseinträge in die Kandidatenliste aufgenommen, mit Löschen können diese wieder entfernt werden. Mit einem Doppelklick auf einen Eintrag in der Verzeichnisliste (links) wird in das jeweilige Unterverzeichnis gewechselt. Mit einem Doppeklick auf die Kandidatenliste (rechts) wechselt die Verzeichnisliste in das dem selektierten Eintrag übergeordnete Eintrag (so daß der Eintrag neu selektiert werden könnte).

Mit dem Einlesen-Button wird das Einlesen der Daten gestartet, Abbruch bricht das Grabben der Daten ab.

Bei dem Einlesen des Datenträgers wird für jeden Eintrag in der Kandidatenliste ein Eintrag in einem neuen Archiv erzeugt, dessen Größe bestimmt und für Zip-Archive die Liste der enthaltenen Dateien im Kommentarfeld abgelegt.

#### <span id="page-4-0"></span>**4.2.1 IntelliAdd**

Die IntelliAdd-Funktion versucht automatisch die interessanten Einträge eines Datenträger zu bestimmen. Dazu werden mit dem IntelliAdd-Button die links ausgewählten Verzeichniseinträge analysiert und das Ergebnis der Kandidatenliste hinzugefügt.

Dazu werden die ausgewählten Verzeichnisse nach Dateien mit bestimmten Endungen durchsucht und nach bestimmten Regeln bewertet. Die berücksichtigten Dateiendungen können über den Menüpunkt Archive-Optionen ( $\overline{\smash{3.2}}$ ) eingestellt werden.

Die angewendeten Regeln sind wie folgt:

- 1. Verzweige rekursiv in alle Unterverzeichnisse.
- 2. Wenn genau eine Datei mit interessanter Endung gefunden werden: prüfe, ob in den Unterverzeichnissen interessante Dateien gefunden wurden. Wenn ja, füge die interessanten Dateien hinzu, andernfalls den Verzeichnisnamen.
- 3. Wurden mehr als eine interessante Datei im Verzeichnis gefunden: Enthält die Liste der interessanten Dateien mehr als die Hälfte mit dem Verzeichnisnamen ähnliche Einträge, dann füge den Verzeichnisnamen hinzu, andernfalls alle interessanten Dateien.

Damit wird versucht, die Verzeichnisse, die nur ein einzelnes Programm enthalten, von denjenigen zu unterscheiden, die eigenständige Dateien enthalten.

# <span id="page-4-1"></span>**5 Optionen**

Den Optionendialog finden Sie im Menü unter Archive-Optionen. Damit können Sie das Verhalten des CD-Katalog Ihren Vorstellungen anpassen.

Mit dem Ok-Button werden die Einstellungen für diesen Programmlauf übernommen. Mit dem Speichern-Button werden die Einstellungen übernommen und dauerhaft in der Konfigurationsdatei gespeichert.

#### <span id="page-4-2"></span>**5.1 Sucheinstellungen**

Hier werden die Felder der Archiveinträge ausgewählt, die bei der Suche berücksichtigt werden sollen.

Zusätzlich kann eingestellt werden, ob bei jeder neuen Suche die alten Suchergebnisse aus der Ergebnisliste entfernt werden sollen und ob das Fenster mit der Ergebnisliste stets (rechts) neben dem Hauptfenster angedockt werden soll.

### <span id="page-4-3"></span>**5.2 Grab-Einstellungen**

Hier finden sich Einstellungmöglichkeiten, die den Grab-Prozeß steuern und für eine effizientere Arbeit mit dem CD-Katalog sorgen.

Mit aktivierter erster Checkbox wird beim Grabben für Verzeichnisse und gezippte Dateien die Inhaltsliste in der Beschreibung abgelegt.

Die zweite ermöglicht die Eingabe eines Standard-Laufwerkes, welches für die Grabfunktion und die Größenbestimmung im Editor verwendet wird. Mit dieser Einstellung entfällt beim Einlesen neuer Medien die Auswahl des Quellaufwerkes und Sie gelangen direkt zur Auswahl des Inhaltes. Diese Einstellung macht Sinn, wenn man in der Regel nur ein bestimmtes Laufwerk als Quelle verwendet und ist Voraussetzung für einige Detailfunktionen. Achten Sie darauf, daß hier ein gültiger Pfad eingetragen ist, andernfalls wird die Grab-Funktion immer mit einem Fehler abgebrochen.

Mit aktiviertem Standardlaufwerk ist es möglich, Pfadangaben beim Einlesen in relative Pfade umzuwandeln (zu relativieren) und damit unabhängig vom Laufwerksbuchstaben (unter Windows) oder dem Mount-Point (Unix) zu speichern. Für CDs zum Beispiel reflektiert dies die Wirklichkeit, da sich die Position von Dateien bezogen auf das Wurzelverzeichnis der CD nicht verändert.

In das Textfeld wird dann der Pfad zum Standardlaufwerk eingegeben. Unter Windows ist das der Laufwerksbuchstabe mit einem angehängtem umgekehrten Schrägstrich (Beispiel D:}), unter Unix der Pfad des Mount-Punktes (Beispiel /mnt/cdrom). Einfacher erfolgt die Auswahl mit dem Button neben dem Textfeld: in dem folgendem Dateiauswahldialog wählen Sie einfach eine Datei im Wurzelverzeichnis des Standardlaufwerkes aus, anhand derer der Pfad festgelegt wird.

Mit der nachfolgenden Checkbox und dem Textfeld können unabhängig von einem Standardlaufwerk Quellpfade zum Grabben angegeben werden. Die dabei gemachten Eingaben werden natürlich nur verwendet, wenn das Standardlaufwerk nicht aktiviert ist. In dem Textfeld werden die einzelnen Pfade, getrennt durch Leerzeichen und/oder Komma eingegeben.

Im untersten Textfeld der Grab-Optionen werden die "interessanten Dateiendungen" konfiguriert. Diese werden, wie im Abschnitt [4.2.1](#page-4-0) beschrieben, für die IntelliAdd-Funktion verwendet. Diese sind ohne den Punkt anzugeben und durch Leerzeichen und/oder Komma getrennt.

#### <span id="page-5-0"></span>**5.3 Sortieroptionen**

Für die Sortierfunktion im Editorfenster können Sie hier einstellen, ob die Einträge in absteigender oder aufsteigender Reihenfolge sortiert werden sollen. Für die aufsteigende Reihenfolge ist der Haken aus der Checkbox zu entfernen.

Zusätzlich können Sie bestimmen, ob die Groß-/Kleinschreibung der Einträge beim Sortieren ignoriert werden soll.

### <span id="page-5-1"></span>**5.4 Oberflächeneinstellungen (GUI)**

Hier bestimmen Sie die Sprache, in der Beschriftungen und Erklärungen des Programmes angezeigt werden.

# **Literatur**

- [1] MsgTools, <http://www.mc-soft.de/frames/tools/MsgTools/>
- <span id="page-5-2"></span>[2] Java JDKs, [java.sun.com](http://java.sun.com/j2se/?frontpage-javaplatform)